## CancerIQ Specialist Dashboard Functions & Management:

**Step 1:** Patients identified as high-risk and "Interested" will appear on the Specialist Pending dashboard.

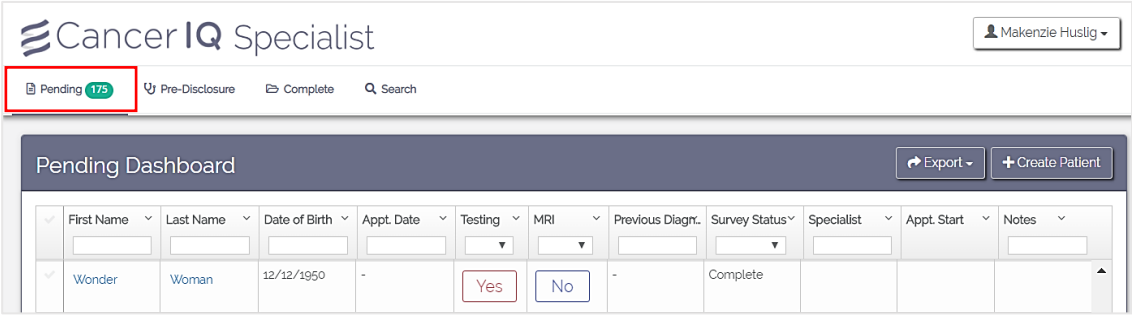

**Step 2:** Scheduler will filter the Pending dashboard for appointments scheduled in **10 days**

- Open CancerIQ Specialist at **specialist.canceriq.com**
- Search for the date 10 days from today using the search bar above the Appt. Date column

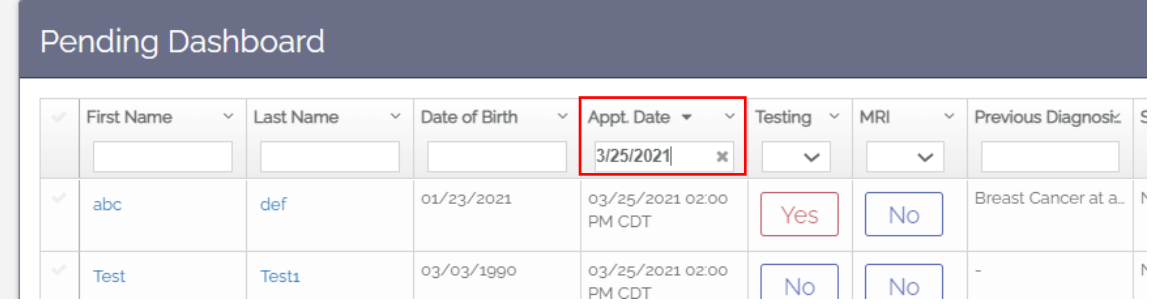

**Step 3:** Check the **Survey Status** column to view the patient's Self-Assessment status:

- Complete Patient has completed all 5 Self-Assessment modules
- Incomplete Patient has not started Self-Assessment
- $X/5$  Patient has completed X/5 modules
	- **→** Call patient to remind to complete or reschedule visit
	- ➔ **To reschedule appointment in CancerIQ:** 
		- Click on the check-mark to the right of the patient's name
		- Click the **Patient Actions** button and select **Set/Edit Appointment**

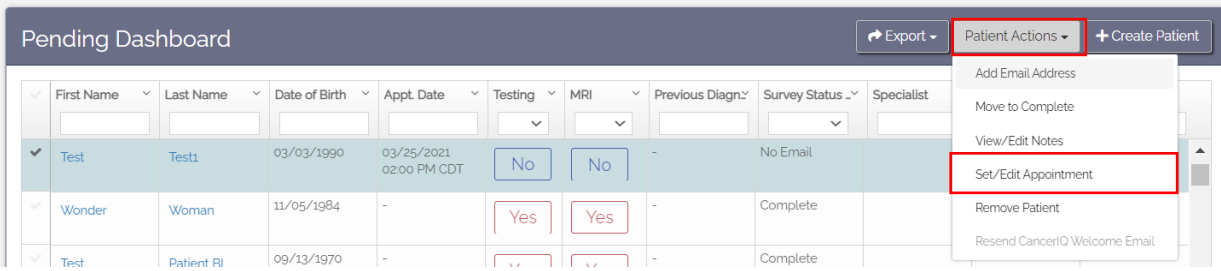

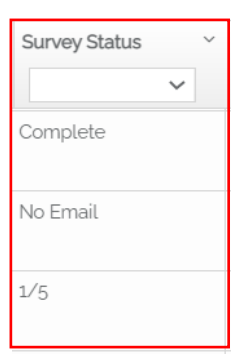

## ➔ **To resend CancerIQ Self-Assessment Welcome Email:**

- Click on the check-mark to the right of the patient's name
- Click the **Patient Actions** button and select **Resend CancerIQ Welcome Email**

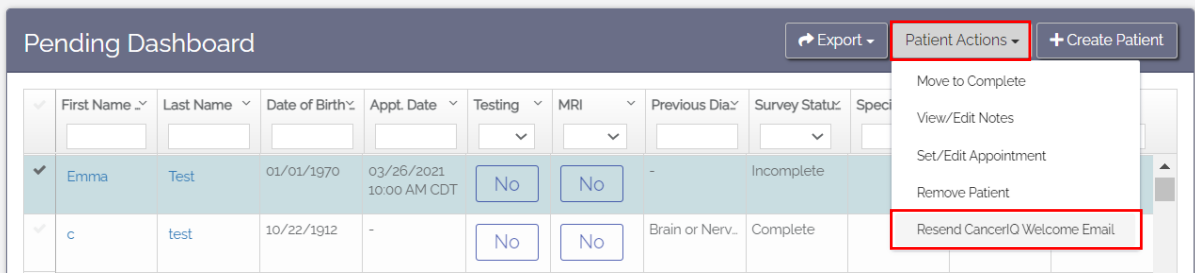

- No Email Patient is missing an email address in CancerIQ
	- ➔ **To add an email address and send Self-Assessment:** 
		- Click on the check-mark to the right of the patient's name
		- Click the **Patient Actions** button and select **Add Email Address**

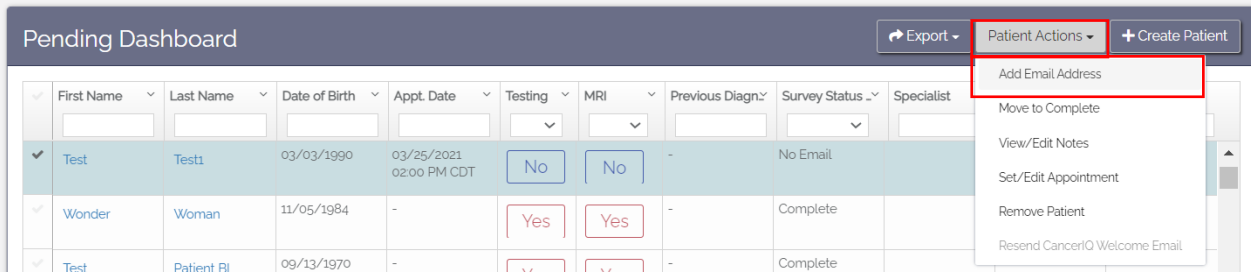

## ➔ **To leave a note on the Specialist dashboard:**

- Click on the check-mark to the right of the patient's name
- Click the **Patient Actions** button and select **View/Edit Notes**

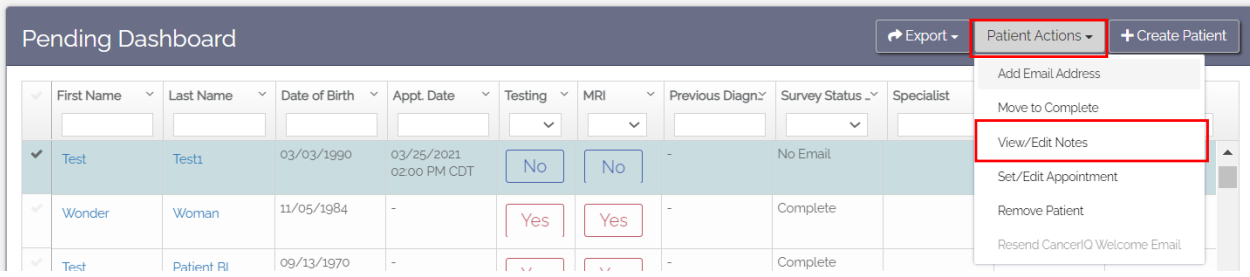